# 1°) D'abord, créer les lignes d'activités nécessaires :

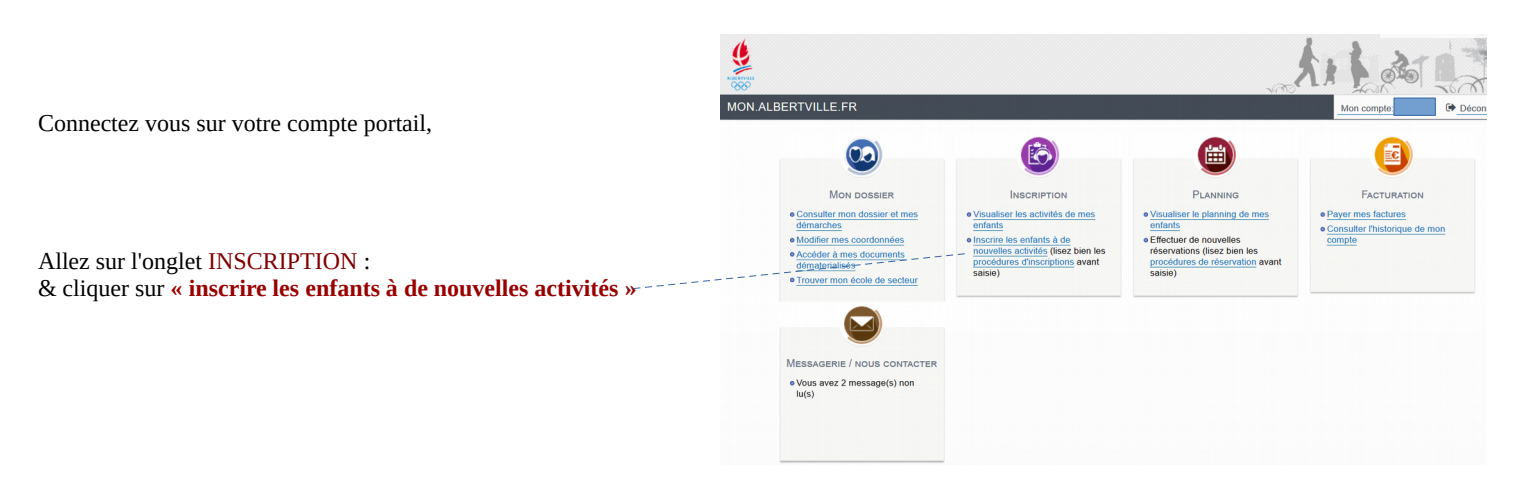

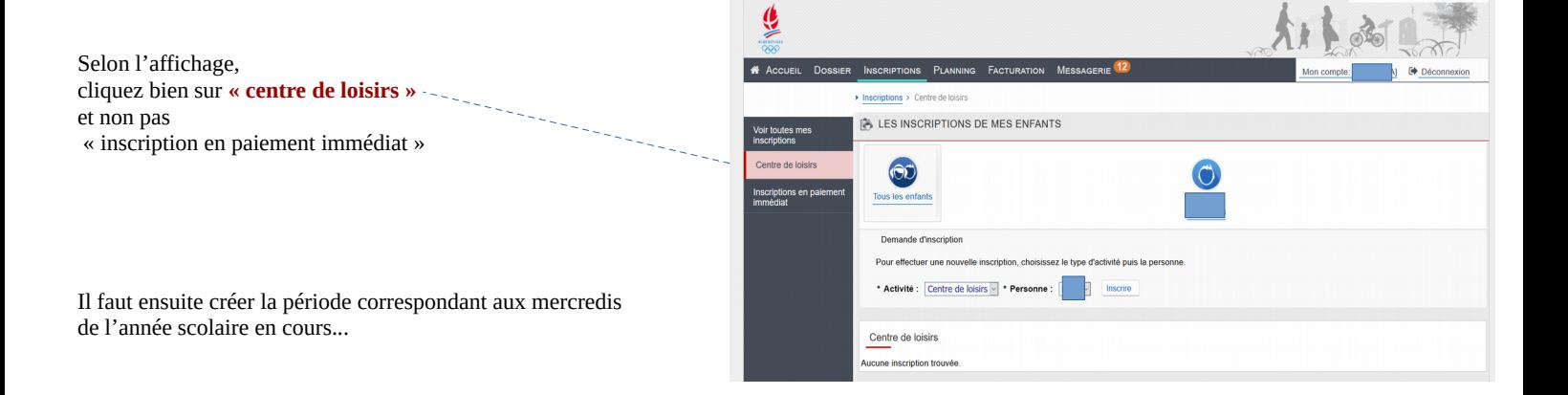

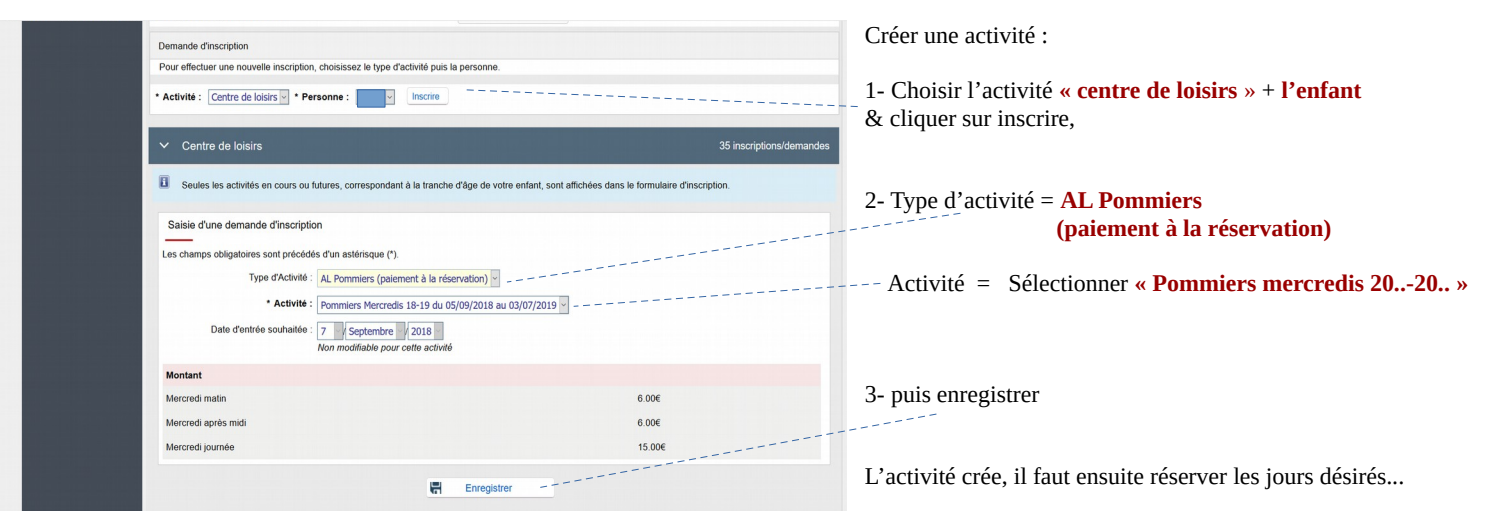

### 2°) Faire ensuite les réservations des journées ou demies journées désirées :

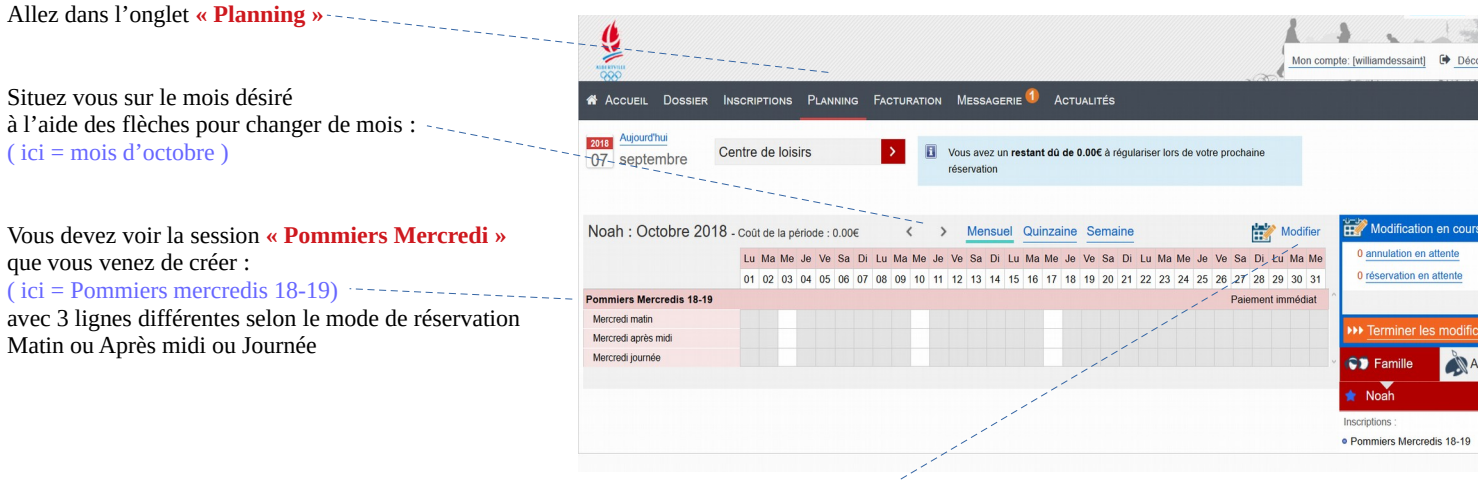

Cliquez alors sur **« modifier »** pour cocher les journées ou demies journées souhaitées.

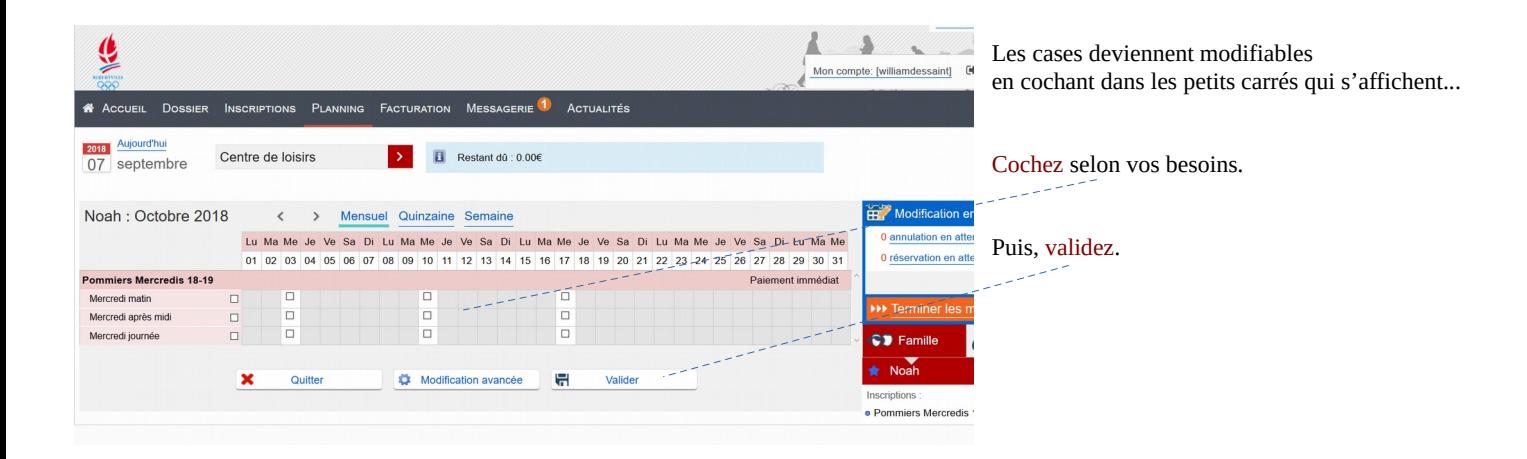

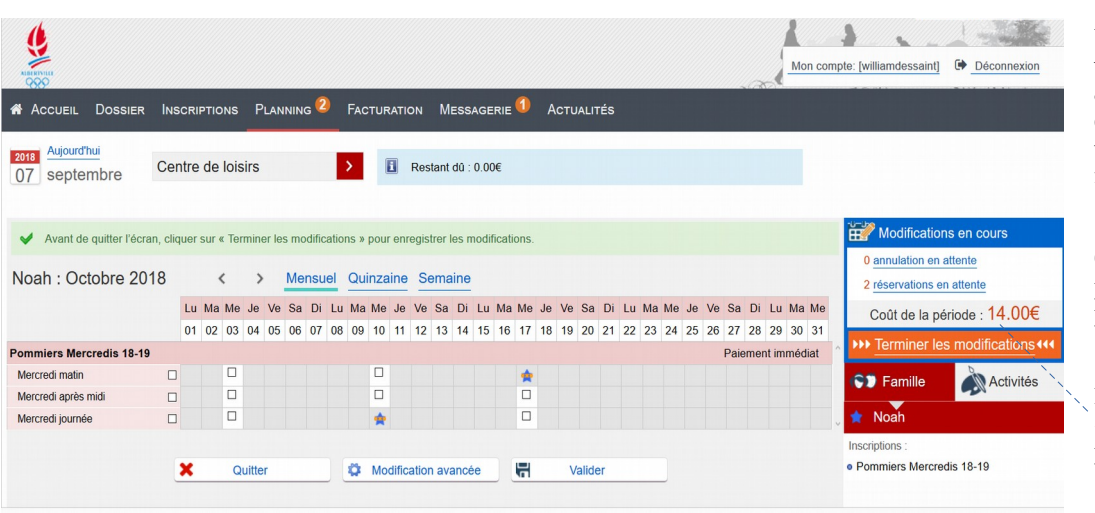

 Une fois validé, vos réservations s'affichent alors en forme de petit signe de couleur (étoile bleue, carré rouge, triangle vert selon l'enfant de la famille) **avec un bandeau orange.**

 Cela veut dire qu'il faut payer les réservations pour les confirmer définitivement.

 Pour cela, allez cliquer sur **« terminer les modifications »** pour aller dans l'espace de paiement.

## 3°) Payer les journées réservées pour confirmer vos inscriptions :

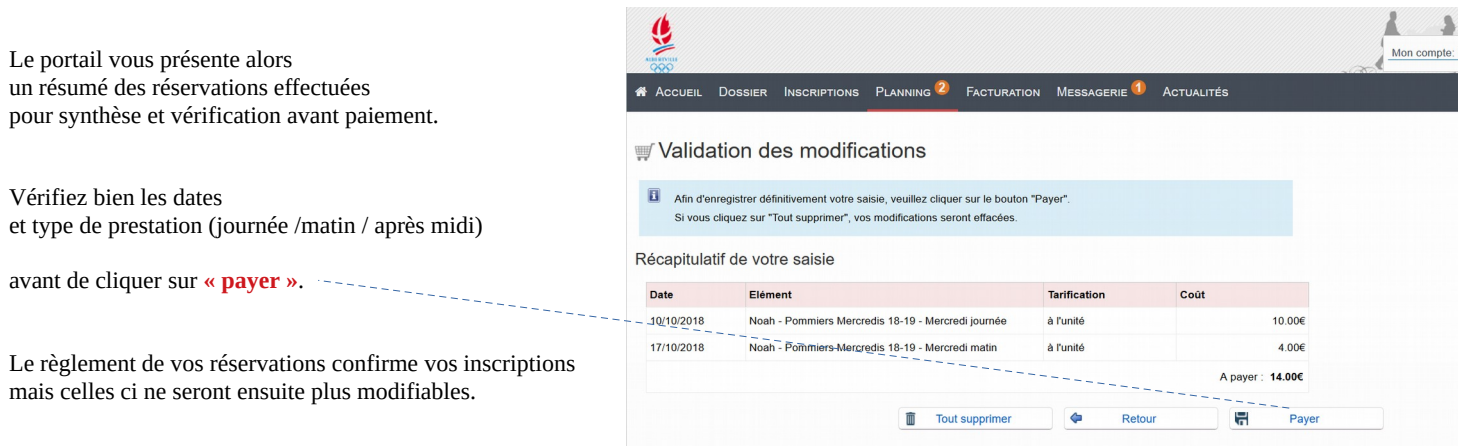

Lancement du paiement sécurisé du Trésor Public...

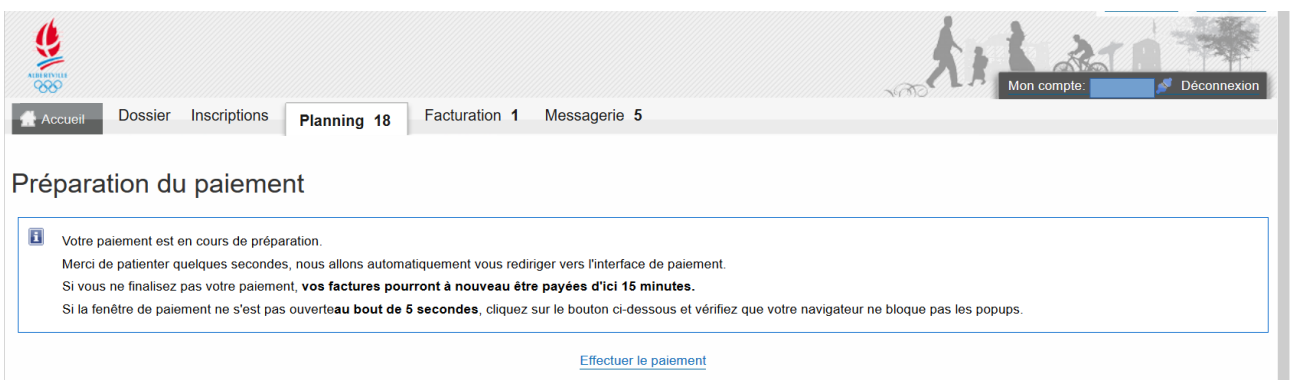

#### Exemple d'un règlement de 60 € :

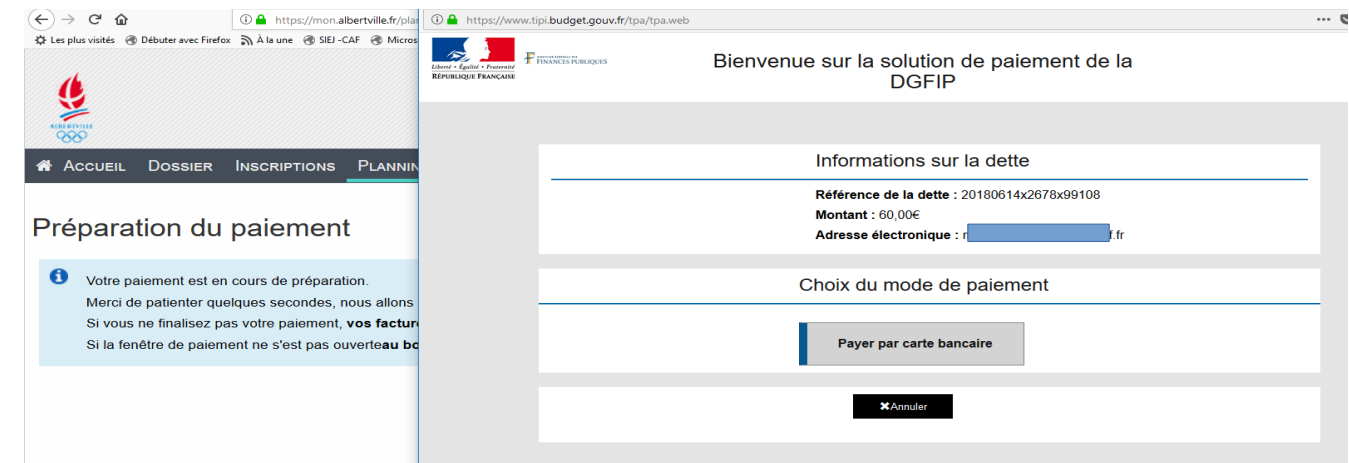

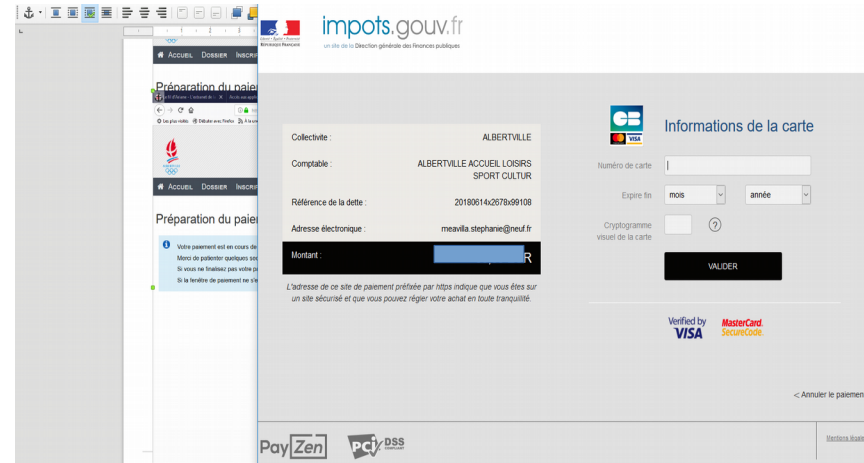

 S'affiche ensuite les modalités de saisie de votre carte bleue.

 Saisissez les informations habituelles pour un paiement en ligne et validez.

Il peut y avoir un petit temps d'attente, selon le délai de réponse de votre banque.

Puis s'affiche la réussite de votre règlement.

*Précision :*

*Si votre banque ne confirme pas le paiement dans les 15 minutes, la réservation des mercredis s'annulera automatiquement.*

*Dans ce cas, attendez 30 minutes par sécurité et recommencez vos réservation et le paiement correspondant.*

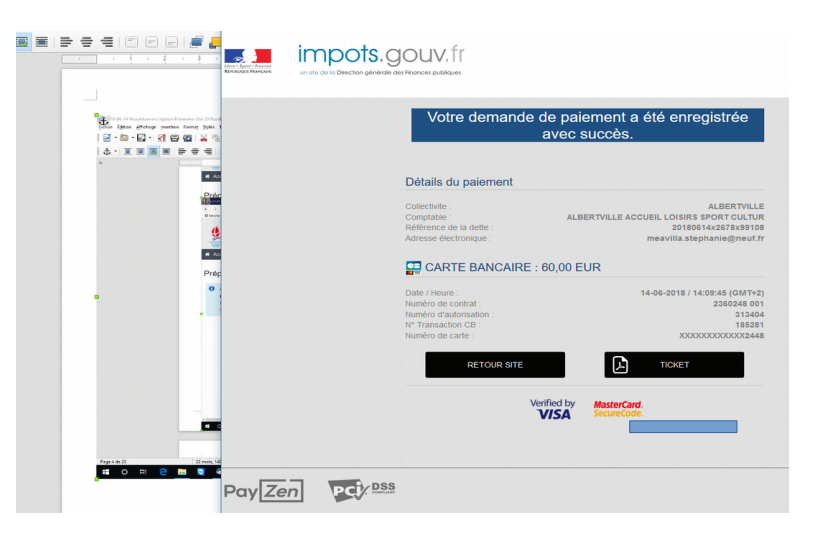

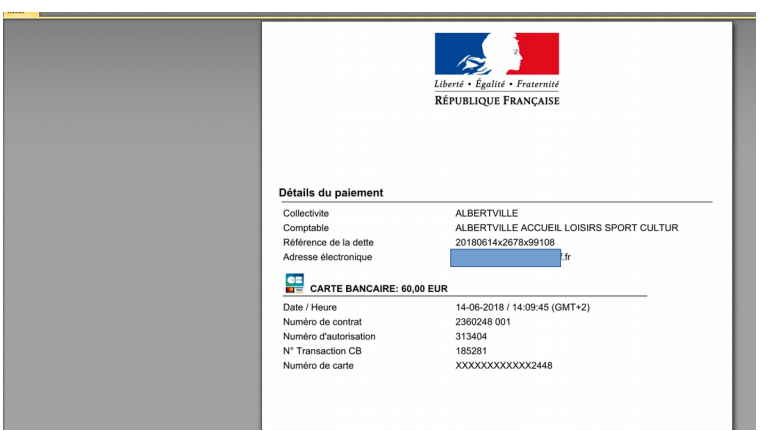

 Le règlement effectué, vous pouvez cliquer pour obtenir un ticket de règlement

## 4°) Vérifiez vos inscriptions :

Pour vérifier le bon fonctionnement de vos opérations,

retourner dans planning pour voir si les jours réservés ont bien **des coches définitives sans barres oranges**.

Exemple sur l'été :

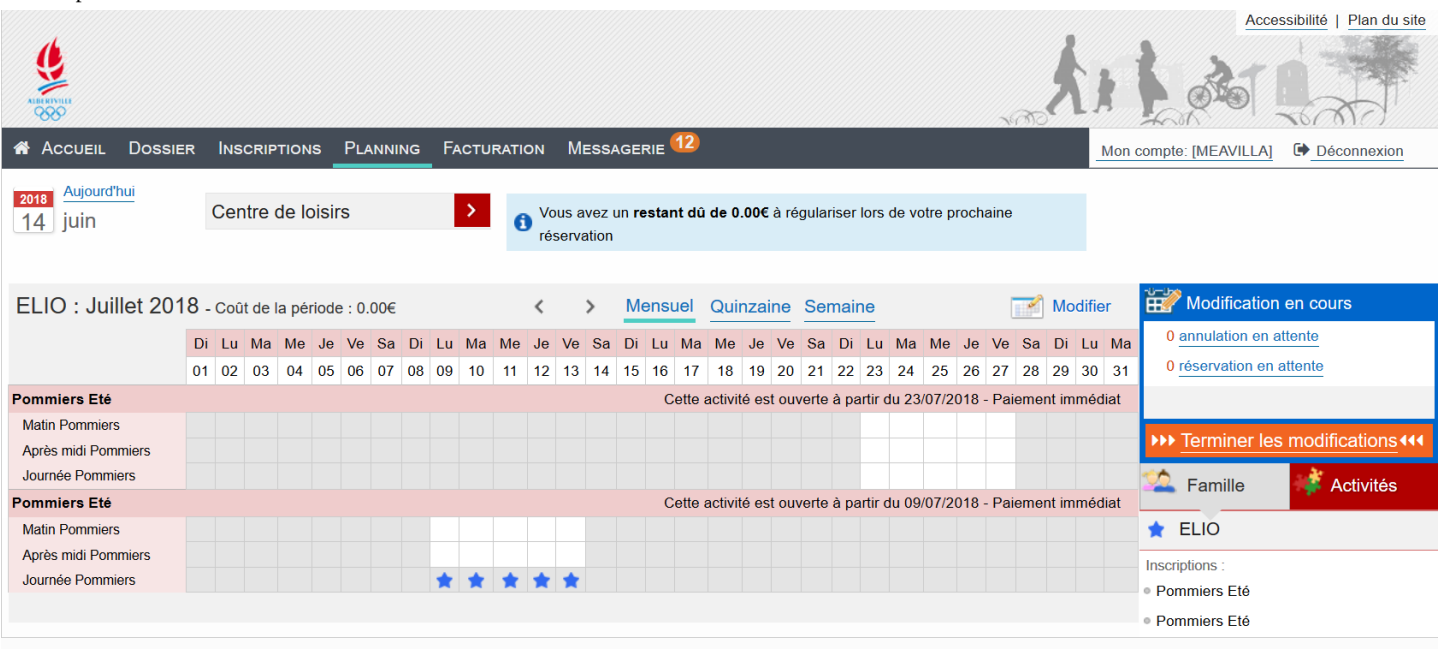

Bonnes inscriptions. Le Guichet Unique